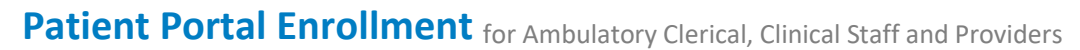

Cerner Ambulatory **EDUCATION**

MUNSON HEALTHCARE

**Summary:** Follow the steps below to send an enrollment invitation to a patient to begin the enrollment process in the patient portal.

**Support:** Ambulatory Informatics at 231-392-0229.

## **Sending an Invitation**

- 1. From the patient's RevCycle chart:
	- a. **Click** green pencil to edit.
	- b. **Scroll** to Healthe Life Portal.
	- c. **Type** patient's active email address.
	- d. **Select** Yes for Access Offered.
	- e. **Select** Send for Send Invite.
	- f. Challenge Question and Challenge Answer will auto populate.

The patient portal is available for anyone 13 years or older. Patients 12 years of age and under must be authorized via a proxy. Proxy authorization can be found here: [Patient Portal Proxy Access Form.](https://munsonhealthcare.sharepoint.com/sites/MHC-Forms/Shared%20Documents/Forms/AllItems.aspx?id=%2Fsites%2FMHC%2DForms%2FShared%20Documents%2FMHC%20Patient%20Portal%20Proxy%20Access%20%2D%2011068%2Epdf&parent=%2Fsites%2FMHC%2DForms%2FShared%20Documents)

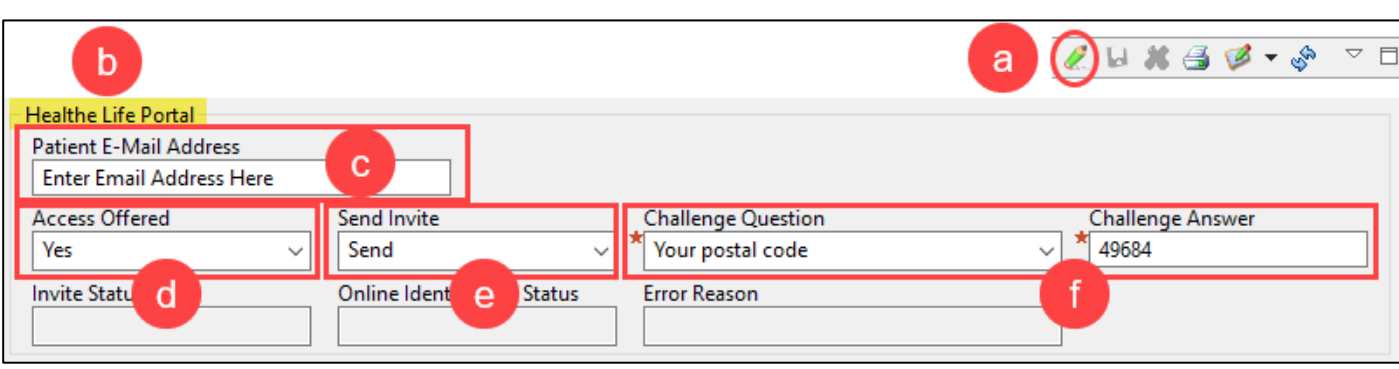

2. When complete, **click** Disk.

 $\textbf{(} \textbf{D)} \textbf{X} \textbf{=} \textbf{C} \textbf{Z} + \textbf{C}$ 

The patient will receive an invitation to the email address provided. This will contain instructions to complete the enrollment process. When a patient is fully active, you will see the following in the application:

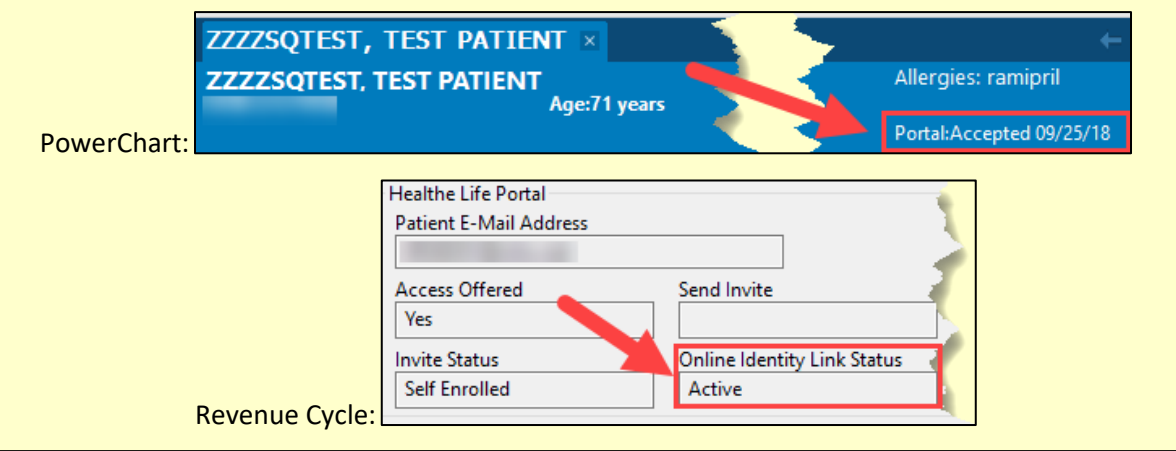

*Patients with technical questions or problems accessing their account should call 877-621-8014.*